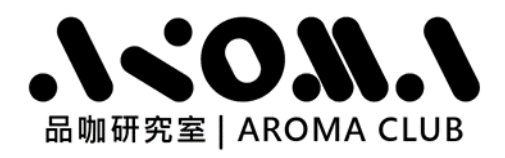

## ACR-100\_APP 使用手冊

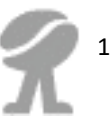

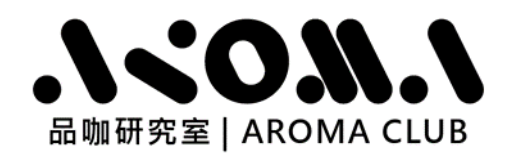

## 「ACR-100\_APP 使用者介面」說明如下圖

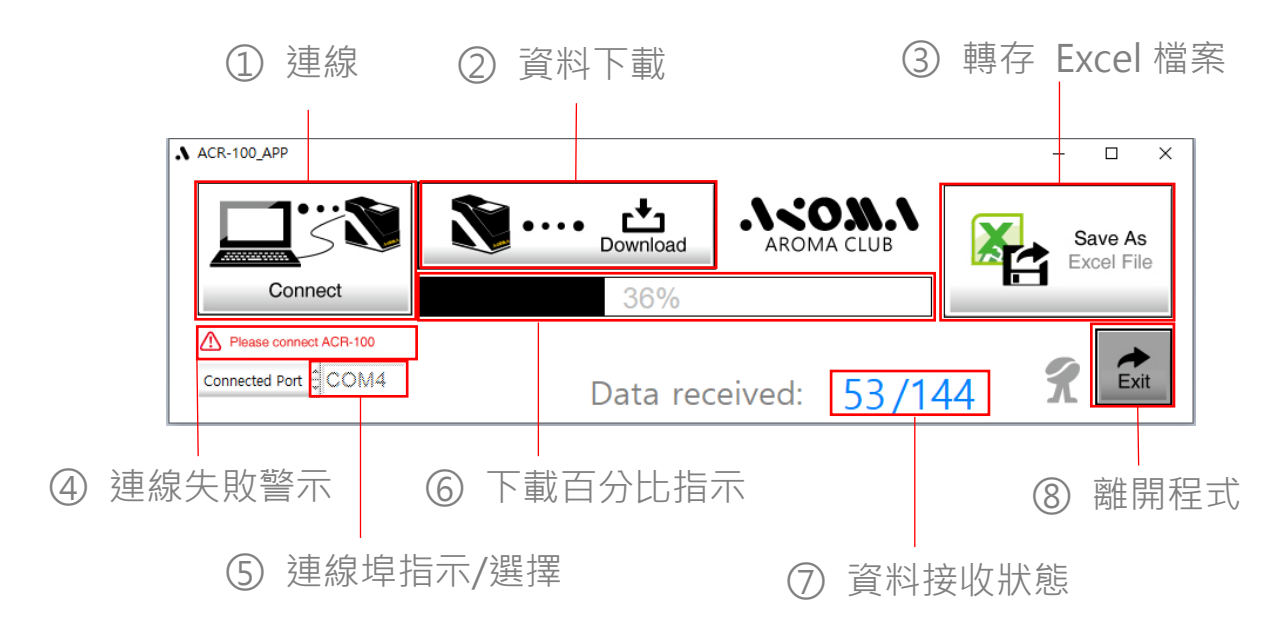

使用步驟說明:

1. 用滑鼠點擊視窗開始功能 表內的"ACR-100\_APP" 程式。

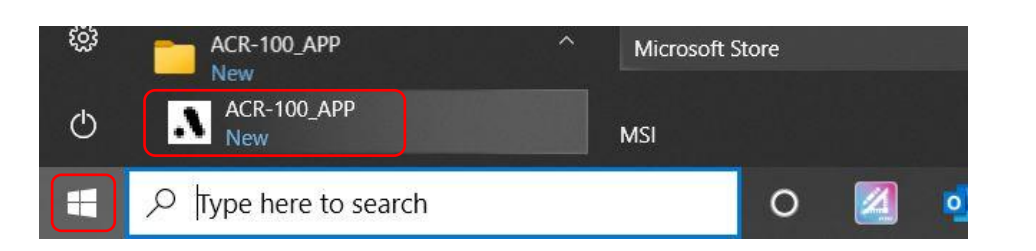

2. 將 ACR-100 開機,以 USB Cable 連接電腦。

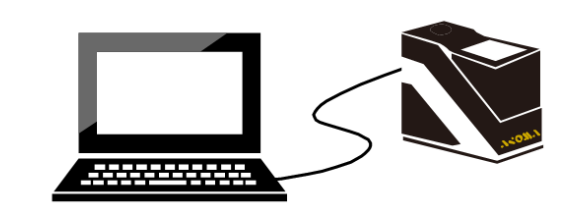

 $\Lambda$  ACR-100 APP  $\Box$  $\overline{\mathsf{x}}$  $\begin{array}{c}\n\begin{array}{c}\n\downarrow \\
\downarrow \\
\downarrow\n\end{array}\n\end{array}$  Download .NO.A.  $\hat{\mathbf{u}} \rightarrow \hat{\mathbf{v}}$ Save As 3. 點擊 Connect 按鈕, AROMA CLUB Excel File Connect 執行連線。  $\sum_{\text{Exit}}$ Connected Port  $\hat{\mathbb{Q}}$  $\mathcal{\mathcal{R}}$ Data received:

2

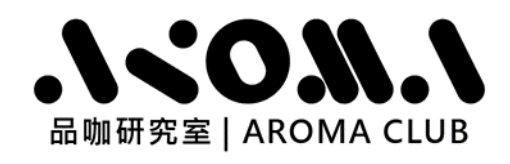

4. ACR-100\_APP 程式會 自動將 COM 埠與 ACR-100 進行連線, **點擊** Download 按 鈕,執行下載。

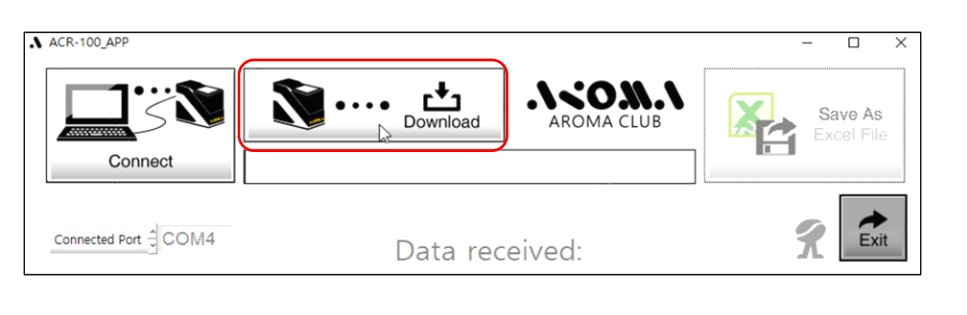

5. 若連線失敗,將顯示 "Please connect ACR-100"(連線失敗警示) 圖 示,"Download"按鈕也 無法執行。

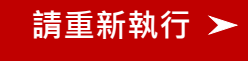

6. ACR-100\_APP 程式同步 提供手動與 COM 埠連線 的功能,請將滑鼠移到 "Connected Port" (COM 埠指示/選擇圖示) **點選下拉式選單,選擇要** 連接的 COM 埠,並點擊 OK 按鈕,執行手動連 線。

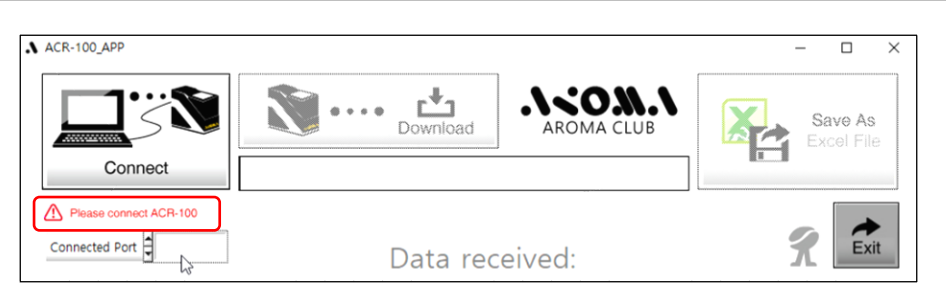

- A. 檢查 ACR-100 已開機且未進入睡眠模式
- B. 檢查 USB Cable 與 ACR-100 裝置及電腦是否有鬆脫
- C. 再次點擊 Connect 按鈕連線。

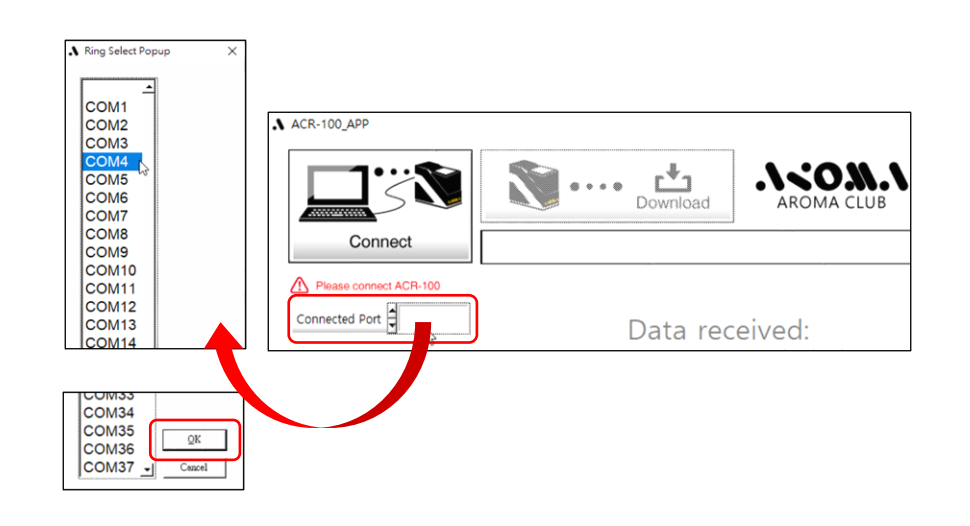

7. 完成連線後,點擊 Download 按鈕,下載 ACR-100 的量測資料。

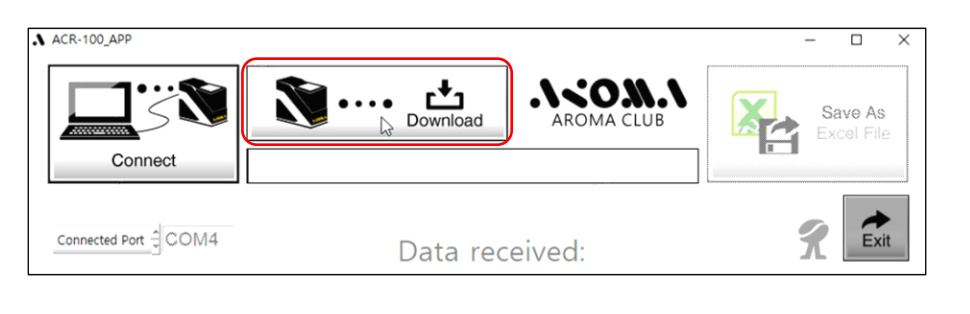

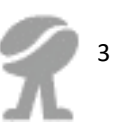

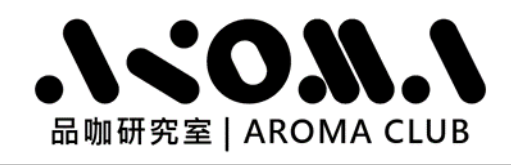

8. 過程中,下載進度 "%" 與 "Data received:"(資料 接收狀態) 顯示如右圖範 例。

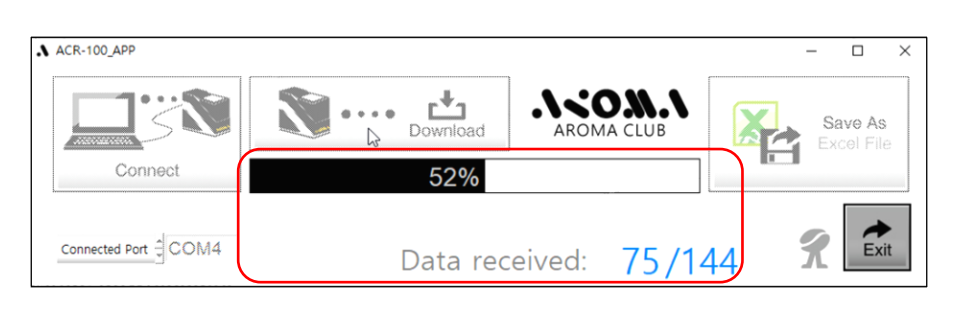

9. 當下載程序完成後,點擊 Save As Excel File 按鈕 轉存 Excel 檔案。

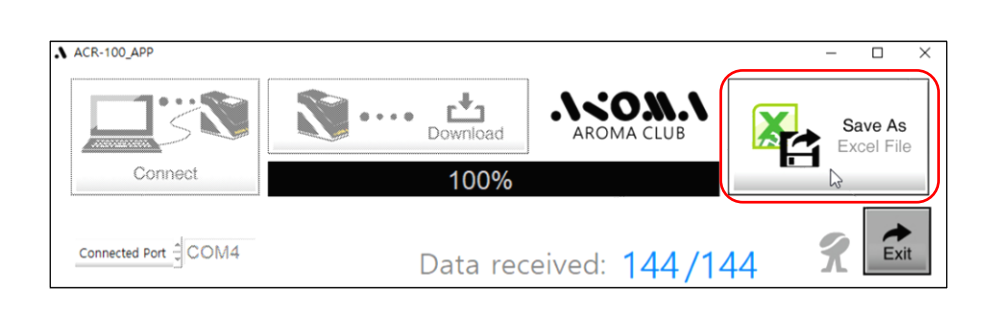

10. 程式將呼叫 MS Excel 開啟 檔案,使用者可進行編輯 並為檔案重新命名。

> (您的電腦必須已經安裝 MS Excel 程式)

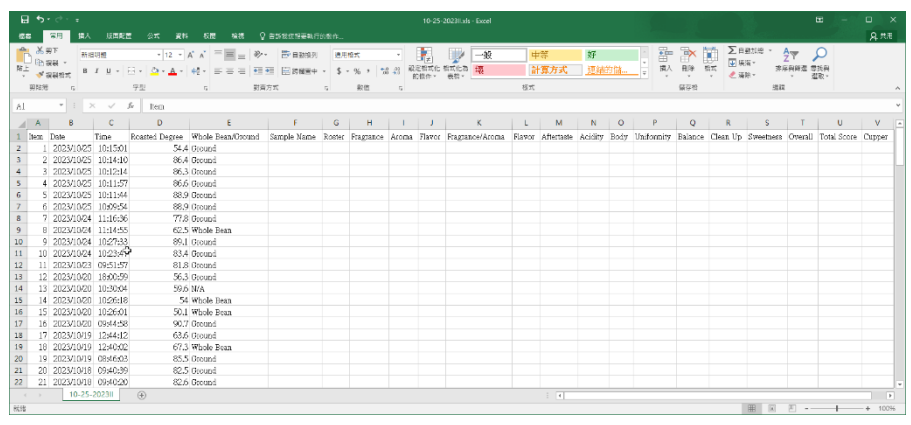

11. 點擊 Exit 按鈕離開 ACR-100 APP 程式。

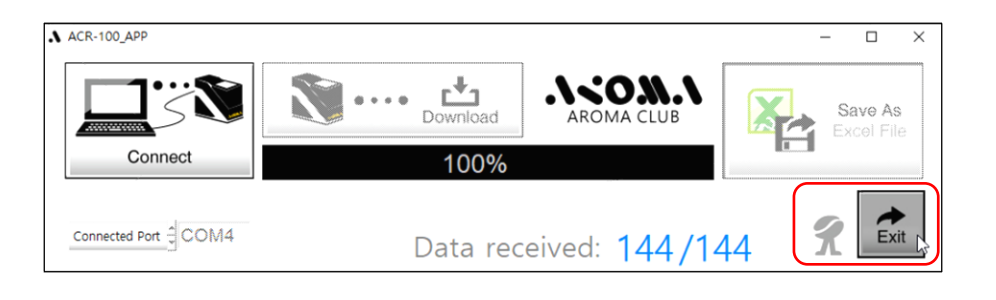

4